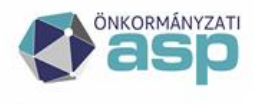

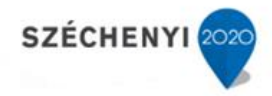

## **Elektronikus ügyintézéshez és szakrendszerek közötti integrációs folyamatok működéséhez szükséges beállítások Közös Önkormányzati Hivatalok részére – egy település adóügyi feladatait végző ügyintézők esetén**

Az ASP rendszer egyes szakrendszerei közötti integrációs folyamatok automatizálják az ügyintézés egyes lépéseit, és ezzel megkönnyítik a felhasználók mindennapi munkavégzését. Például: az elektronikusan beküldött űrlapok automatikusan iktatásra kerülhetnek, az iktatószám Adó szakrendszerbe beemelésével ezen űrlapok minden adata betöltésre kerülhet az Adó szakrendszerbe. A feldolgozást követően az Adó szakrendszer iktatószámot kér és továbbíthatja az Iratot (akár) elektronikus postázásra. Ahhoz, hogy ezek az integrációs folyamatok megfelelően működjenek szükséges a következő beállításokat végrehajtani (ellenőrizni).

## **1 Keretrendszer beállítások**

- Amennyiben tagtelepülésről van szó, a tagtelepülés adó ügyintézőjét rögzíteni kell a székhely és a tagtelepülés Keretrendszerében egyaránt.
- Iratkezelő szakrendszer felhasználó szerepkör tagtelepülés adó ügyintézője esetén a főés az altenantban egyaránt
- Adó ügyintézői szerepkör(ök) amely településnél adóügyi feladatokat lát el
- Tagtelepülés esetén a korrelációs azonosítókat **kizárólag az altenantban** szükséges rögzíteni a felhasználókhoz
- A korrelációs azonosító kitöltésének lépései (elvégzéséhez tenant adminisztrátori jogosultság szükséges):
	- 1. A https://asp.lgov.hu linken Biztonsági bejelentkezési móddal történő belépés a Keretrendszerbe, majd a Felhasználókezelés menüre történő kattintás.
	- 2. Az adott felhasználónál a Szerkesztés gombra történő kattintás.
	- 3. Korrelációs azonosító kitöltése (Formátum: "bejelentkezési név@főtenant", például: "[pelda.janos@fotenant](mailto:pelda.janos@fotenant)").
	- 4. Iratkezelő szakrendszerben Szinkronizálás elvégzése (Rendszer/Beállítások/Felhasználók menüpontban)

Az Adó szakrendszerben megadott Kiadmányozó részére is szükséges a korrelációs azonosító beállítása.

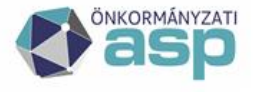

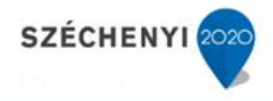

## **2 Az Iratkezelő szakrendszerben szükséges beállítások**

Közös hivatalok felhasználóinak az Iratkezelő Szakrendszer esetén a székhely településbe szükséges bejelentkezni. felhasználónév@főtenant.

## **2.1 Adó ügyintézőnek az iratkezelőben szükséges jogok**

Általánosan:

- Iktatáshoz való jog
- Főszámra iktatási jog az önkormányzat adóügyi irataihoz kapcsolódó iktatókönyvhöz (Rendszer/Beállítások/Felhasználói csoportok menüpontban állítható be)
- Írási és olvasási jog az adóban használt iktatókönyvhöz (Rendszer/Beállítások/Felhasználói csoportok menüpontban állítható be)

Bejövő irat iktatásához (Rendszer/Beállítások/Szervezet-felhasználó menüpontban állítható be):

- Érkeztető
- Bontó
- Iktató

Kimenő irat iktatásához (Rendszer/Beállítások/Szervezet-felhasználó menüpontban állítható be):

- Iktató
- Expediáló
- Postázó

### **2.2 Kiadmányozó felhasználó számára az iratkezelőben szükséges jogok**

**Menüpont:**

**Rendszer/Beállítások/Szervezet-felhasználó**

Kiadmányozó

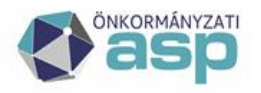

# Magyar<br>Államkincstár

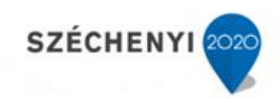

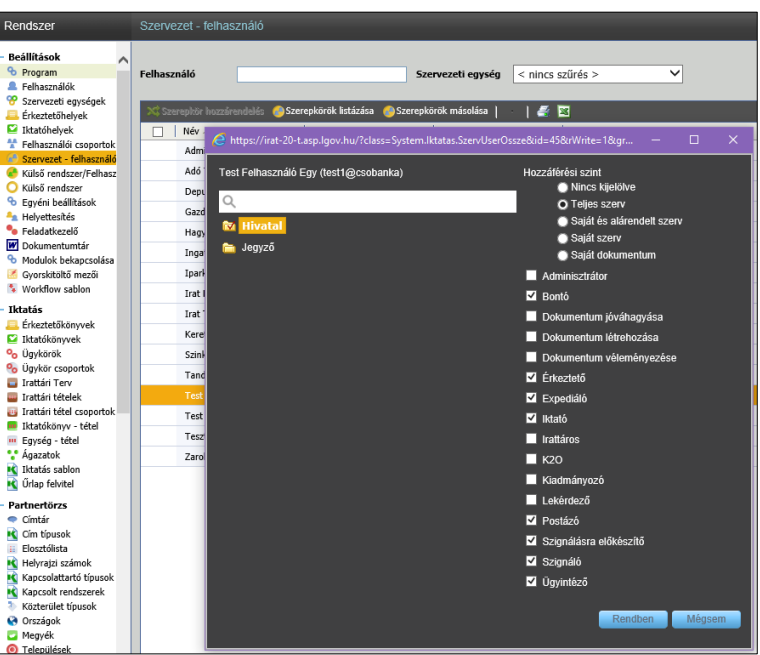

#### **Menüpont:**

#### **Rendszer/Beállítások/Felhasználói csoportok**

- Aláírási szerepkör kód: 4259 (elektronikus kiküldésnél pdf elektronikus aláírásához)
- Digitális aláírás készítése kód: 4301
- PDF digitális aláírása kód: 4304

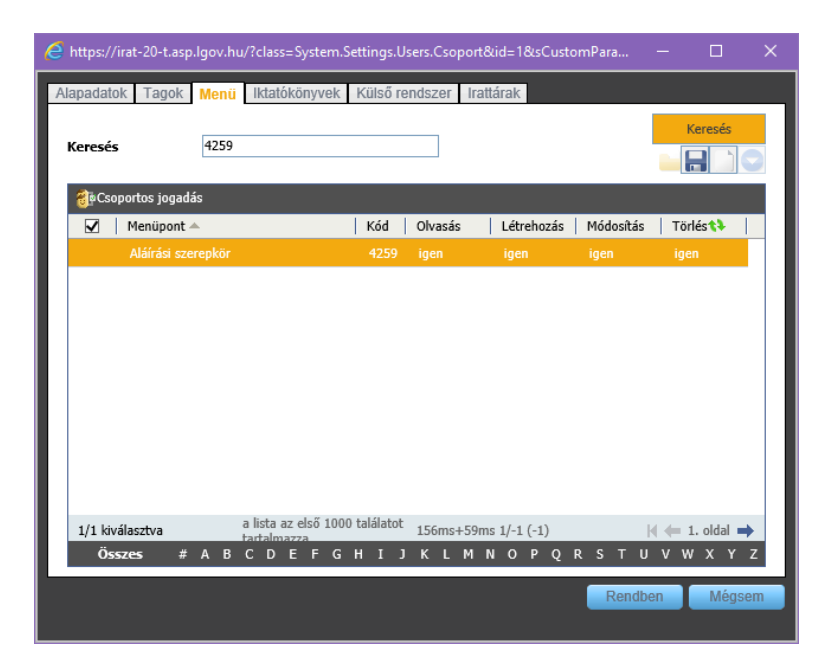

## **2.3 Hivatali kapu beállítások**

#### **Menüpont:**

**Rendszer/Külső rendszer (Típus:Hivatali kapu)**

**ASP Központ Telefon: +36-1-327-5840 E-mail:** [asp@allamkincstar.gov.hu](mailto:asp@allamkincstar.gov.hu)

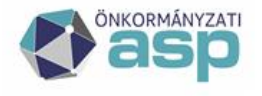

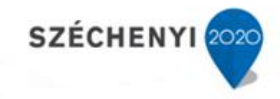

#### **Beállítások ellenőrzése**

- **-** Külső rendszer beállítások egyeztetése a kapu létrehozásakor kapott emailben szereplő adatokkal (csak olyan hivatali kapu használható, amelyhez a gépi interfész szolgáltatás aktív)
- **-** Teszt gomb használata (amely lekérdezést hajt végre)

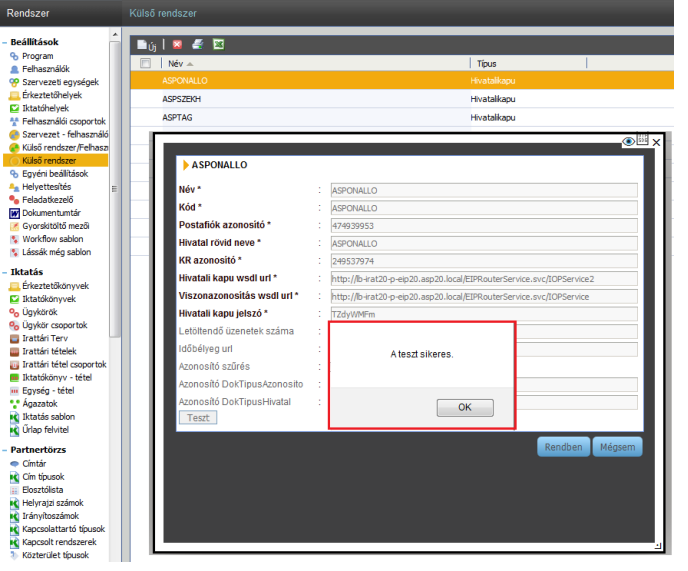

#### **Menüpont: Rendszer/Beállítások/Külső rendszer**

#### **Hiányzó gépi kapu esetén további gépi kapu felvitele**

- **-** Új, Hivatali kapu
	- **Név**\*: Ez a neve külső rendszernek a szoftverben (célszerű a hivatal rövid nevét használni)
	- Kód\*: Szabadon beírható kód. Javasoljuk, hogy a "Hivatal rövid neve" mezővel megegyező legyen. (Ha több hivatali kapuval rendelkezik, akkor szabadon elnevezhetik a hivatali kapu céljának megfelelően.)

**Postafiók azonosító** \*: A hivatal Központi Rendszerben használt postafiók azonosítója.

**Hivatal rövid neve** \*: A hivatal rövidneve, a HKP rendszerben ez az intézmény azonosítója (hitelesítéshez szükséges), egyben ezen azonosító fog szerepelni a felhasználó által feltöltött dokumentumon, ügyintézést kezdeményező ügyfelek részére küldött értesítőn és figyelemfelhívó üzenetekben feladóként.

**KR azonosító** \*: A hivatal azonosító száma a Központi Rendszerben.

**Hivatali kapu jelszó** \*: A hivatalhoz tartozó gépi jelszó a Központi Rendszerben.

**Azonosító szűrés**: kérjük ne pipálják be

**Azonosító DokTípusAzonosító**: kérjük ne töltsék ki

**Azonosító DokTípusHivatal**: kérjük ne töltsék ki

(Teszt gomb használata (amely lekérdezést hajt végre))

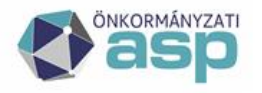

## Magyar<br>Államkincstár

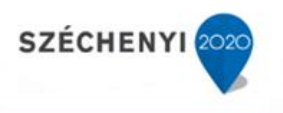

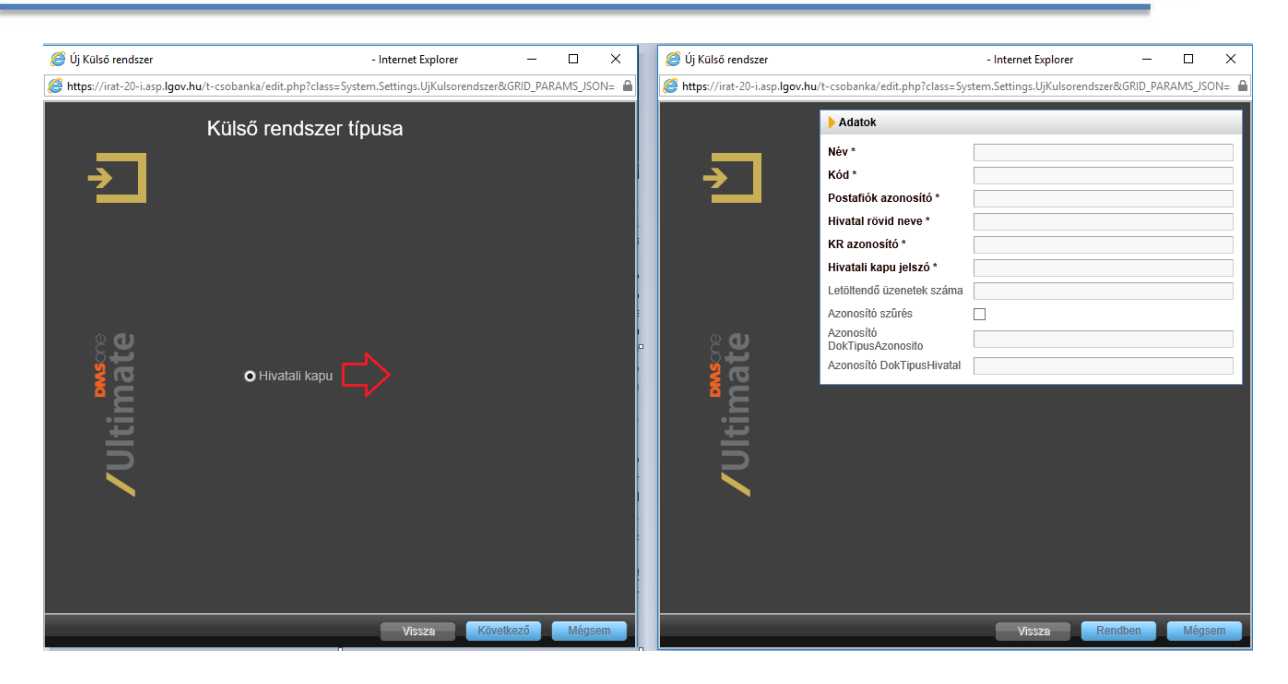

#### **Menüpont:**

#### **Rendszer/Beállítások/Felhasználói csoportok**

#### **A hivatali kapuról érkezett küldemények fogadására jogosultak beállítása**

- **-** Felhasználói csoport (pl. Érkeztető vagy Iktató) kiválasztása -több kapu esetén kapunkénti felhasználó csoport is létrehozható
- **-** Külső rendszernél a hivatali kapu hozzárendelése

#### **Űrlap fogadáshoz szükséges jogosultságok:**

- **-** Iktatáshoz való jog
- **-** Főszámra iktatási jog
- **-** Írási és olvasási jog az adóban használt iktatókönyvhöz
- **-** Érkeztető
- **-** Bontó
- **-** Iktató

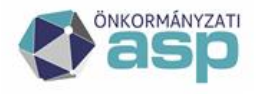

### **Magyar** Államkincstár

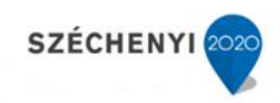

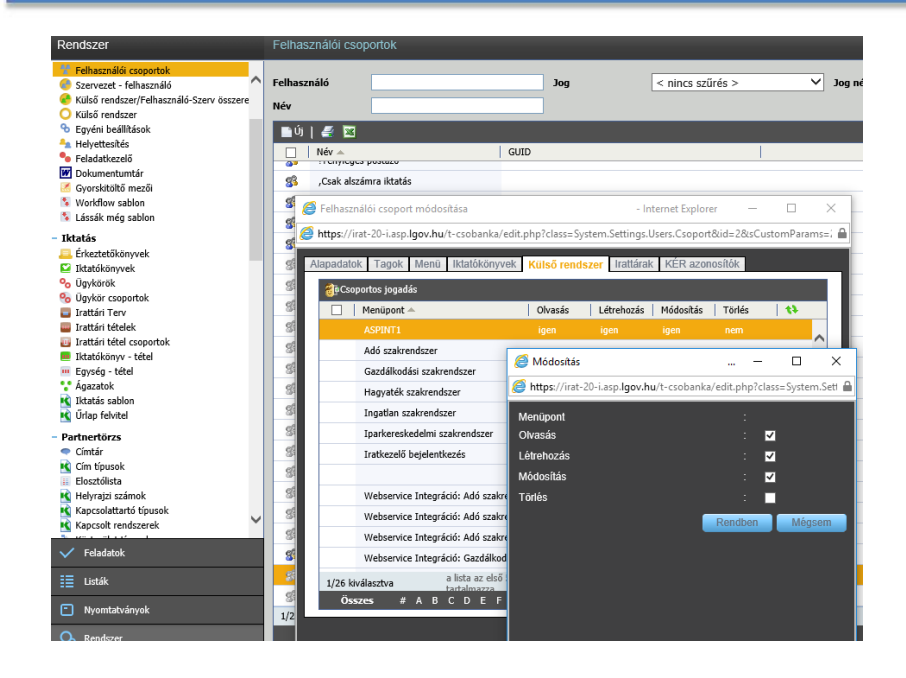

## **2.4 Publikálásra kerülő űrlapok automatikus iktatási/szignálási beállításainak ellenőrzése az Iratkezelő szakrendszerben**

#### **Menüpont:**

#### **Rendszer/Iktatás/Űrlap felvitel – Rendszer sablon összerendelés**

Közös hivatal esetén az űrlapok minden önkormányzatnál külön kerülnek publikálásra, az űrlapokat minden egyes hivatali kapuhoz hozzá kell adni, és be kell állítani ahhoz, hogy az érkeztetés, illetve az automatikus iktatás megtörténjen. A Rendszer sablon összerendelésnél a hivatali kapu kiválasztását követően a publikálásra kerülő űrlapok a Sablon hozzárendelésnél csoportosan kiválaszthatók, és menthetők. Érdemes valamennyi űrlapot beállítani ("ha ilyen érkezne, ki kapja", mivel a gyakorlatban csak azok érvényesülnek, amelyet az ügyfelek látnak, használnak (beküldenek).

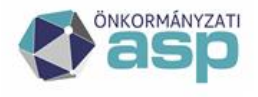

## Magyar<br>Államkincstár

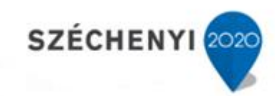

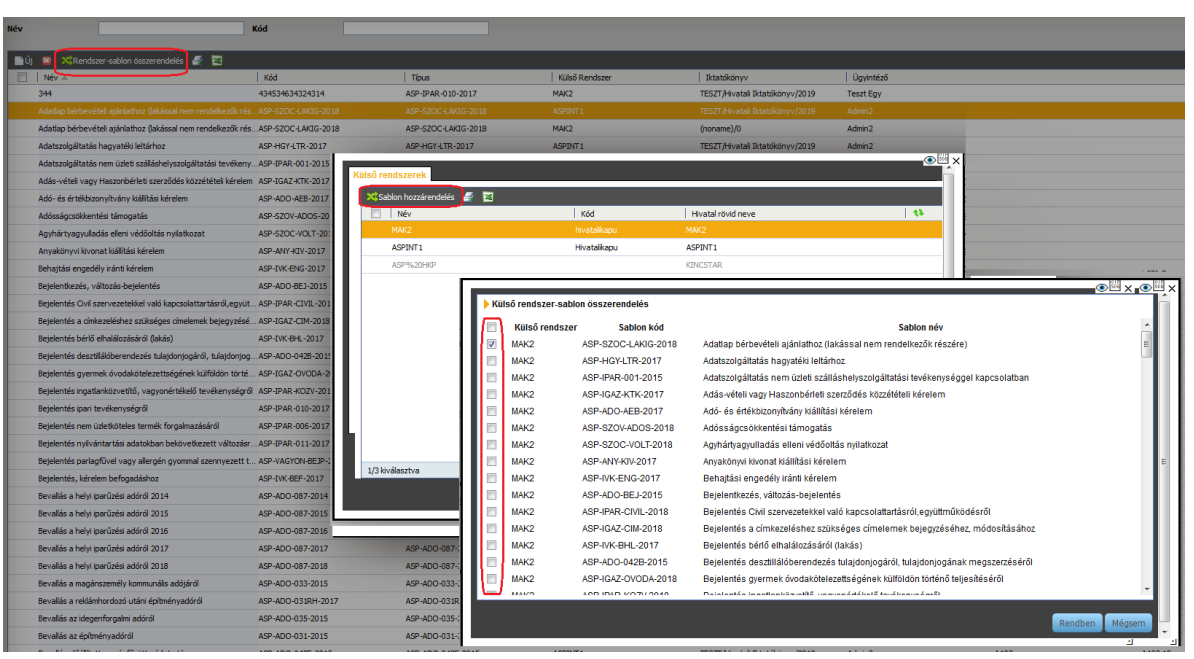

#### **Menüpont:**

#### **Rendszer/Iktatás/Űrlap felvitel**

- **- Külső rendszer**: az a hivatali kapu, amelyre az adott űrlap érkezik **ellenőrizendő** (közös hivatal esetén megfelelő HKP került kiválasztásra )
- **- Iktatókönyv:** Adóügyi űrlapoknál az adóügyi iratokhoz (és tagtelepülésenként nyitott iktatókönyv esetén a külső rendszernél kiválasztott HKP-hoz) kapcsolódó tárgyévi iktatókönyv **beállítandó**
- **- Szervezet/ügyintéző**: Adóügyi űrlapok esetén olyan ügyintéző, aki az adott űrlapot feldolgozza vagy a többi ügyintézőre tovább szignálja (a belső szabályzat függvényében) **beállítandó**

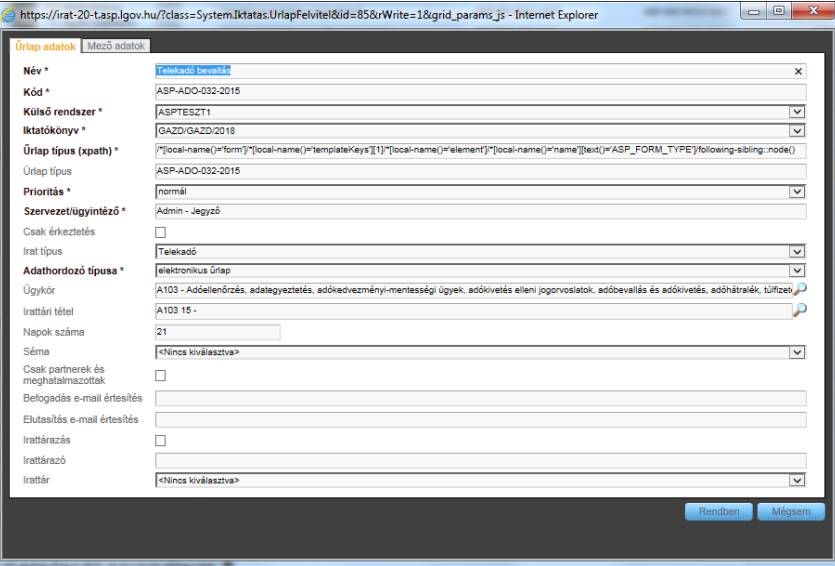

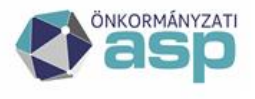

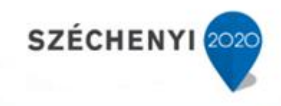

## **3 Az Adó szakrendszerben az Iratkezelő beállítások**

#### **Menüpont:**

#### **Környezet/Adóhatóság/Iratkezelő beállítások**

- **-** Szervezeti egység: az önkormányzat adó ügyintézőinek szervezeti egysége
- **-** Iktatókönyv előtag: Az önkormányzat adóügyi irataihoz kapcsolódó iktatókönyv
- **-** Kiadmányozó felhasználó és szervezeti egysége: az Iratkezelő szakrendszerben kiadmányozó joggal rendelkező felhasználó
- **-** Alapértelmezett expediálási mód: Postai kézbesítés/Külön kézbesítés

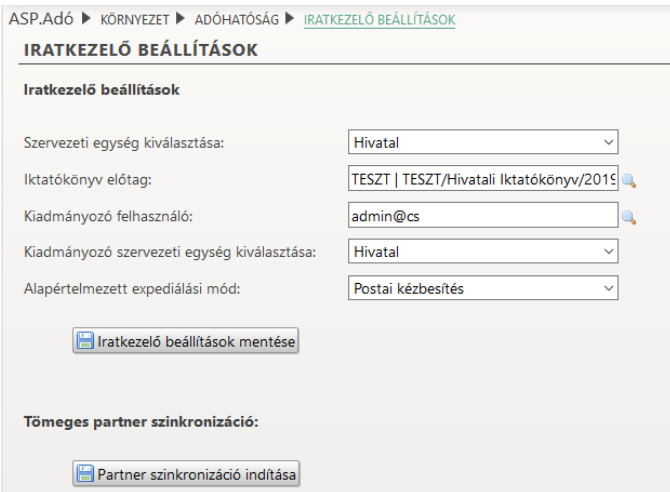

A tömeges partner szinkronizáció lényege, hogy az Irat partner azonosítóval még nem rendelkező adózók esetében szinkronizálásra kerül az Adó és az Irat partnertörzse, melynek eredményeként az adózók partner azonosítót kapnak. A szinkronizáció az Irat szakrendszerben jellemzően partner adatok módosítását, vagy új partner létrehozását eredményezi. A tömeges szinkronizációra egyszer, az éles átállást követően van szükség.

Az Irat partner azonosító megléte alapvető fontosságú a tömeges iktatószámkérést használó folyamatok megfelelő működéséhez (pl. gépjárműadó automatikus határozatkészítés, év eleji tömeges határozatkészítés).

## **4 Űrlap menedzsment szakrendszer alapbeállítások**

#### **Menüpont:**

#### **Önkormányzati alapadatok**

Alapértelmezetten az űrlapokon ezek az adatok fognak megjelenni. Az adatok közül a csillaggal jelöltek kitöltése kötelező:

- **-** Önkormányzat azonosítója: Keretrendszerből átemelt adat, nem módosítható
- **-** Önkormányzat hivatalos elnevezése\*
- **-** Önkormányzat hivatalos címe\*
- **-** Önkormányzat levelezési címe
- **-** Önkormányzat logója: csak jpg vagy png típusú fájlból tölthető fel
- **-** Önkormányzat központi telefonszám\*

**8**

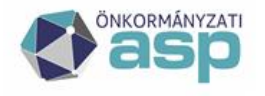

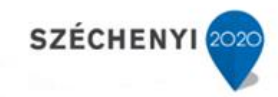

- **-** Önkormányzat központi telefax száma
- **-** Önkormányzat központi email címe\*

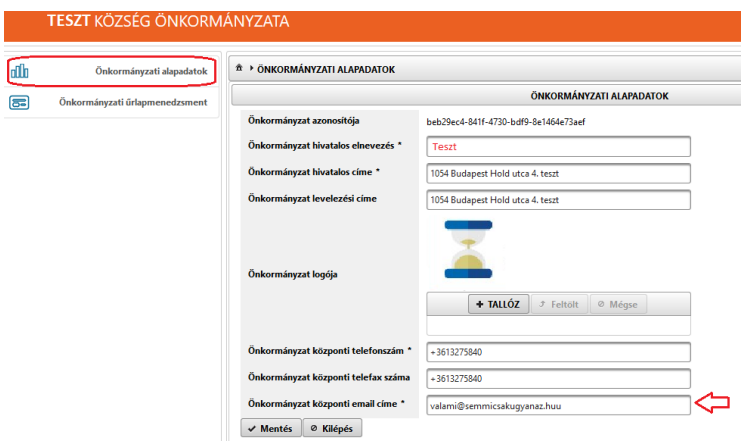

Első publikációt megelőzően ellenőrizendők az alapadatok különös tekintettel az email címre. Erre a címre fognak érkezni az űrlap publikációkról, módosításokról szóló hibaüzenetek is.

## **5 Adóügyi űrlapok publikálása**

#### **Menüpont: Önkormányzati űrlapmenedzsment**

Az Űrlapmenedzsment szakrendszerben, amennyiben ez korábban nem történt meg, azon adóügyi (Ágazat) űrlapok publikálására van szükség, amelyek az önkormányzat esetében relevánsak. Az az önkormányzatnál bevezetésre került adónemek űrlapjai mellett az általános adóügyi űrlapokat is publikálni kell.

Amennyiben az önkormányzat valamely adónemben adókedvezményt vagy mentességet biztosít, az űrlapok megfelelő paraméterezéséhez szükség van az ASP Adó programba migrált mentességek, kedvezmények kódjára. Ezt a kódot kell megadni az űrlap publikálásakor (később ez módosítható, ha a migrációs időszakot követően újabb kód kerül a szakrendszerben felvételre). A kedvezmény űrlapon történő megnevezésekor nem kell az Adó szakrendszerben rögzített elnevezéshez igazodni. A megnevezésnél inkább a közérthetőségre kell törekedni.

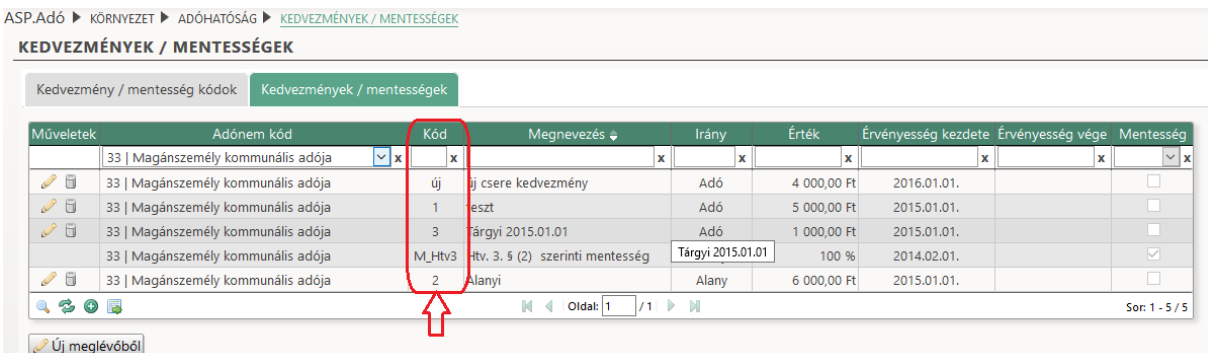

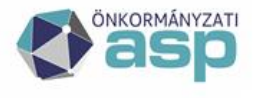

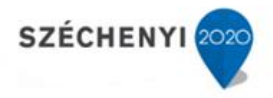

## **6 Egyéb űrlapok publikálása**

Minden olyan űrlapot célszerű publikálni, amely az önkormányzat vagy intézménye feladatellátásához kapcsolódik. Több esetben lehetőség van az űrlapokon egyedi paramétereket pl.: rendkívüli települési támogatás jogcímeinek beállítása, illetve minden űrlap fejléce egyedileg is paraméterezhető, így akár minden esetben megcímezhető az eljáró szervezeti egység vagy intézmény. Több hivatali kapu használatakor az adott űrlap esetében használni kívánt kapu egyedileg is beállítható.

A fenti beállítások végrehajtását követően azok az elektronikusan benyújtott űrlapok, amelyek ASP Ipar-kereskedelmi vagy Hagyatéki leltár szakrendszeréhez kapcsolódnak, a szakrendszerben Eűrlapként megtekinthetők. Ezen szakrendszereknél további beállítás nem szükséges.

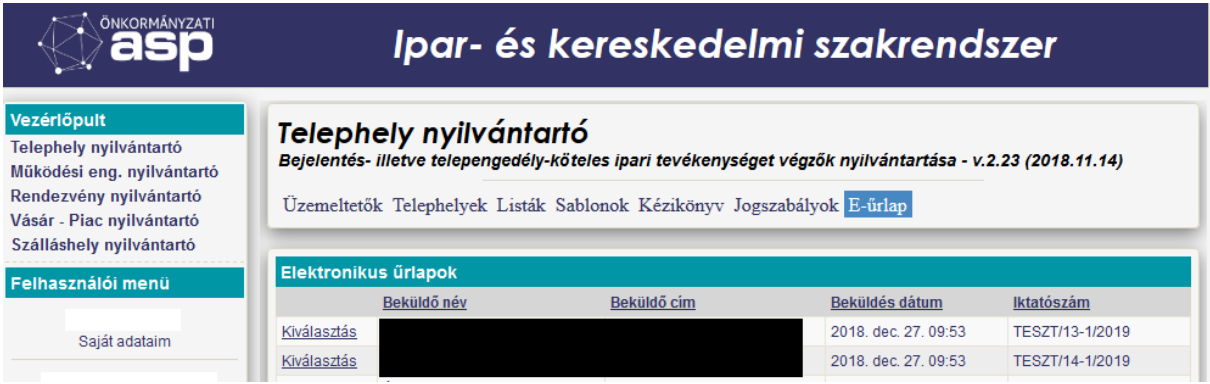

Az űrlapok publikációjáról az <https://alkalmazaskozpont.asp.lgov.hu/dokumentumtar> oldalán található Felhasználói kézikönyv részletes leírást tartalmaz.

Az ASP projekt oktatásának portálján az űrlapok publikálásához kapcsolódóan több oktatási anyag is elérhető.

#### Űrlapmenedzsment:

https://www.aspoktatas.hu/ ELÜGY és Integráció kurzus / Webszemináriumok / Az ASP és az elektronikus ügyintézés (Elügy 1), azaz: <https://www.aspoktatas.hu/mod/page/view.php?id=2152>

#### Űrlapkezelés:

https://www.aspoktatas.hu/ ELÜGY és Integráció kurzus / Webszemináriumok / Az ASP és az elektronikus ügyintézés (Elügy 2) , azaz: <https://www.aspoktatas.hu/mod/page/view.php?id=2153>

#### ELÜGY, integráció:

https://www.aspoktatas.hu/ ELÜGY és Integráció kurzus / Webszemináriumok / Elügy teljes integrált folyamat példával, azaz: <https://www.aspoktatas.hu/mod/page/view.php?id=2227>